## **Accessing SLEIS Form 5.0 "Title V Annual Emissions Fee Payment"**

To access the Title V Annual Emissions Fee Payment form, log into SLEIS using your account credentials at https://programs.iowadnr.gov/sleis and follow the directions below:

- 1) Click the open button for your facility at the "My Facilities" screen.
- 2) Click the open button for your facility at the "My Reports" screen. Make sure you click the open button for the 2017 emissions report.
- 3) At the "2017 Emissions Report" screen, click the "Title V Annual Emissions Fee Payment" HTML hyperlink on the right side of the screen under the "Emissions and Fees" heading.

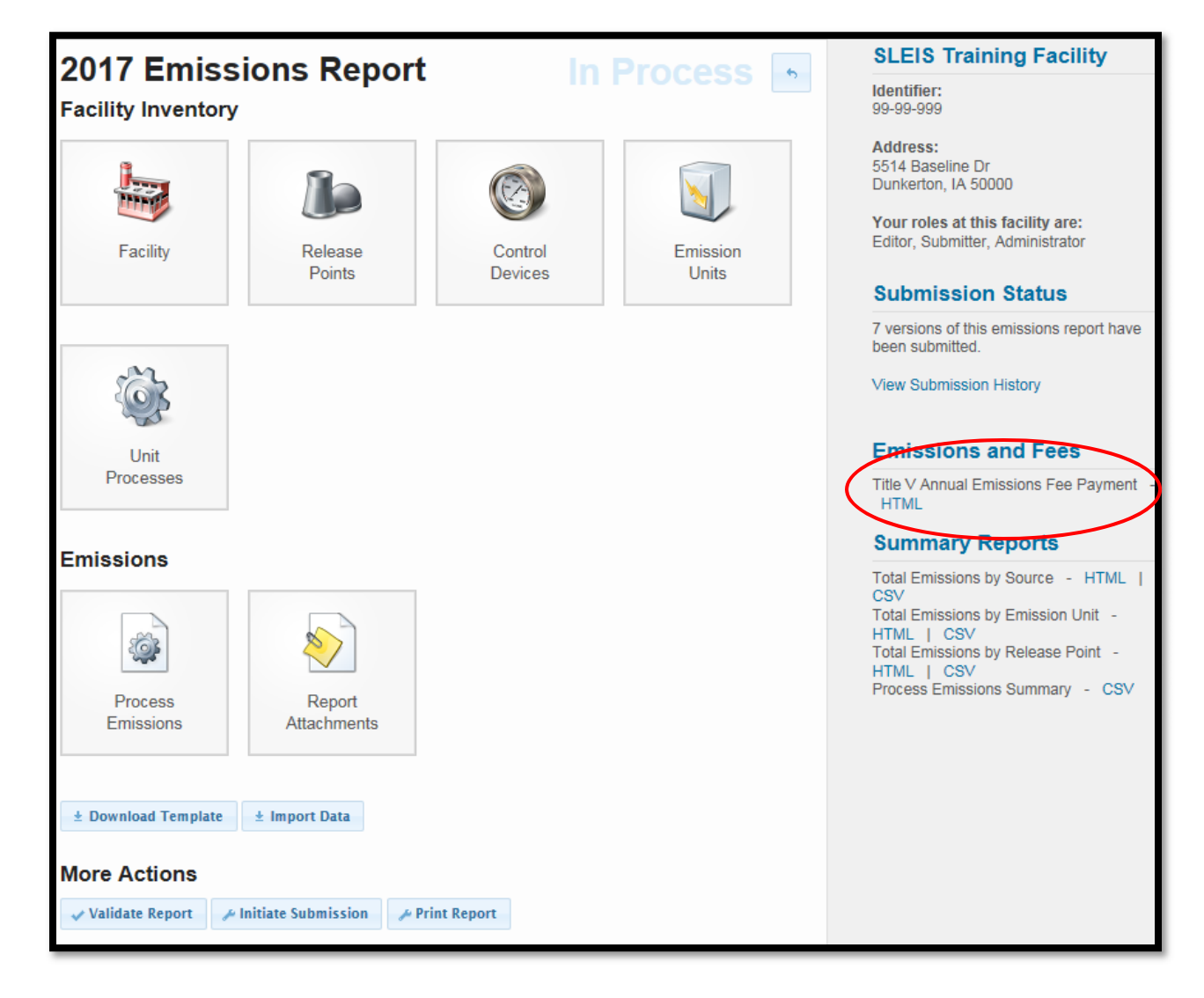

4) Please print the form, sign and date it, and include it with your fee payment.